解決!!画面でわかる簡単ガイド:仮想環境データ保護**(HYPER-V)**~仮想マシン**"**丸ごと**"** 復旧手順 ~

# 解決!!画面でわかる簡単ガイド arcserve® Backup r16 仮想環境データ保護 (**Hyper-V**) 仮想マシン"丸ごと"復旧手順 ~

2014 年 10 月

Rev. 2.5

Arcserve Japan

# arcserve

# 目次

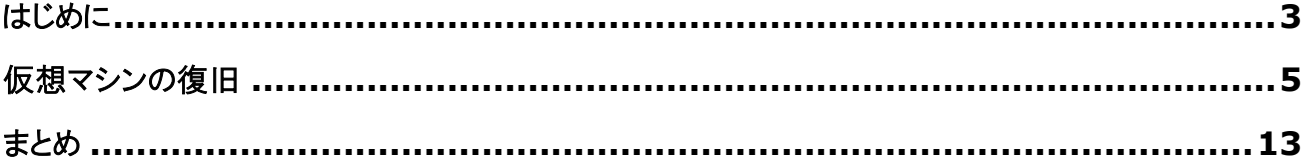

#### 改訂履歴

- 2011/04 初版リリース
- 2012/10 第 2 版リリース
- 2014/10 arcserve Japan 合同会社設立に伴い、Rev. 2.5 リリース

本書は情報提供のみを目的としています。Arcserve, LLC. は本情報の正確性または完全性に対して一切の責任を負いません。Arcserve, LLC. は、該当する法律が許す範囲で、いかなる種類の保証(商品性、特定の目的に対する適合性または非侵害に関する黙示の保証を含みま す(ただし、これに限定されません))も伴わずに、このドキュメントを「現状有姿で」提供します。Arcserve, LLC. は、利益損失、投資損失、事業中 断、営業権の喪失、またはデータの喪失など(ただし、これに限定されません)、このドキュメントに関連する直接損害または間接損害については、 Arcserve, LLC. がその損害の可能性の通知を明示的に受けていた場合であっても一切の責任を負いません。

Copyright © 2014 Arcserve(USA), LLC. All rights reserved. Microsoft、Windows、Windows NT、および Windows ロゴは、 米国またはその他の国、あるいはその両方における Microsoft Corporation の商標です。本書で参照するその他すべての商標、商号、サービ ス マーク、およびロゴは、それぞれの会社に属します。

### <span id="page-2-0"></span>はじめに

グリーン IT やサーバの設置スペース、運用コストの削減や既存業務システムの移行など、今や仮想化システムはテスト 環境のみならず、本番環境でも数多く導入されてきています。いまや仮想化システムは本番環境には欠かせない構成で あり、仮想化環境ならではの容易なサーバ追加や導入コストの削減、運用効率だけでなく、物理環境同様の安定稼動や 事業継続などの付加価値の高いサービスの維持も求められています。こうした中で仮想化システムのバックアップも、より 簡単に、より効率的にデータを保護する需要が高まっています。

このガイドでは、arcserve Backup r16 for Windows (以降 arcserve Backup と表記) を使った、仮想化システ ム上に構築される仮想マシン(ゲスト OS)の復旧方法について、画面イメージとともに1つずつ復旧手順を説明します。

#### 本ガイドの構成

本ガイドでは、仮想マシンの簡単な復旧方法に焦点をあて、丸ごと(全体イメージ)でハードディスクにバックアップされた データからの復旧について説明しています。

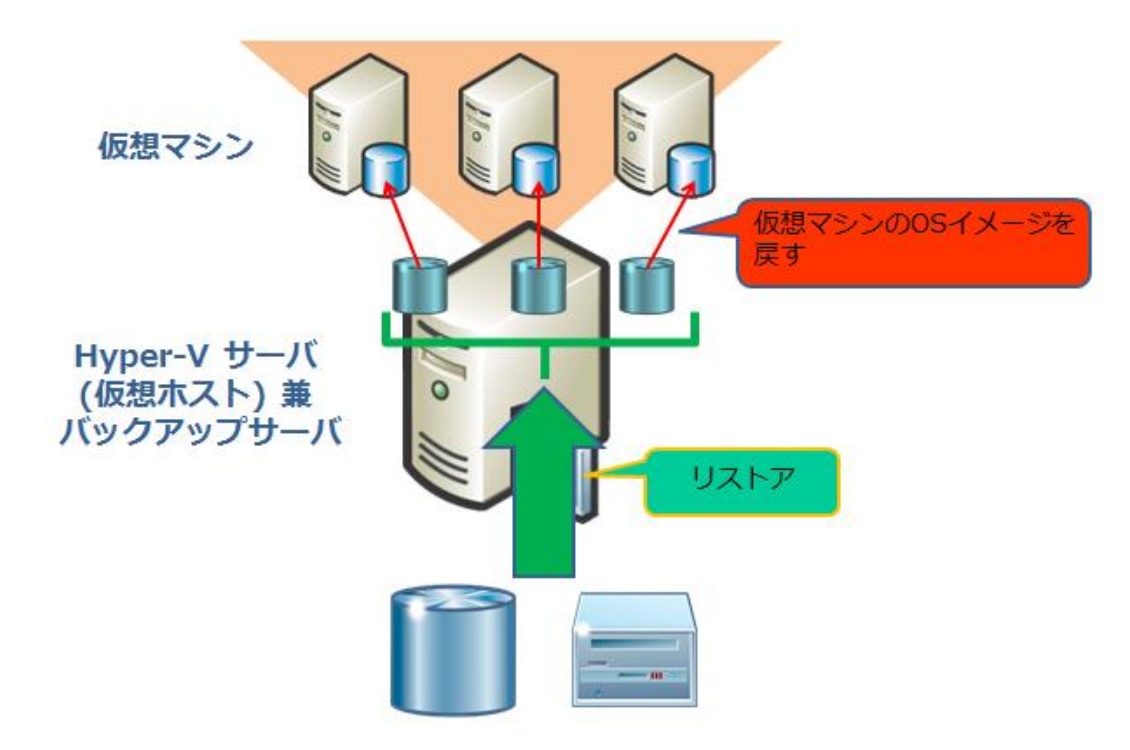

#### 仮想マシンの障害からの復旧

ハードウェア障害などにより、仮想マシンが利用できなくなった場合、バックアップ データからの復旧が必要になります。 Hyper-V などの仮想化環境は多くの本番環境やテスト環境に導入されていますが、特に本番環境ではいかに短時間 でサーバを再開できるかが鍵になります。arcserve Backup の Agent for Virtual Machines は、僅かなステッ プで仮想マシンの復旧ができるため、特別なスキルを身に付けることなく、短時間で簡単に仮想マシンの復旧をすること ができます。

## 仮想マシンの障害

仮想マシンに障害が発生した場合、本番環境を再開するために、バックアップ データから仮想マシンを復旧します。 このガイドでは、仮想マシン障害の擬似環境を作るため、仮想マシンを削除します。

(バックアップ済みの仮想マシン: Alabama を Hyper-V マネージャーから削除します。)

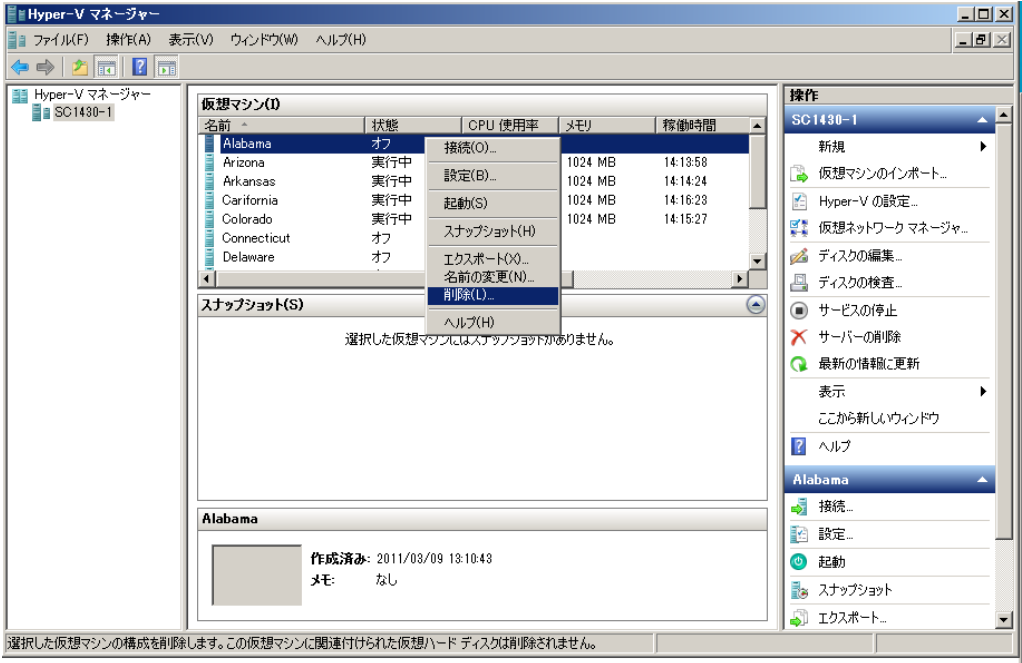

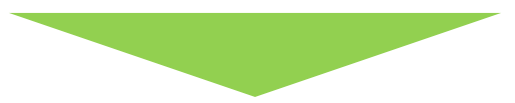

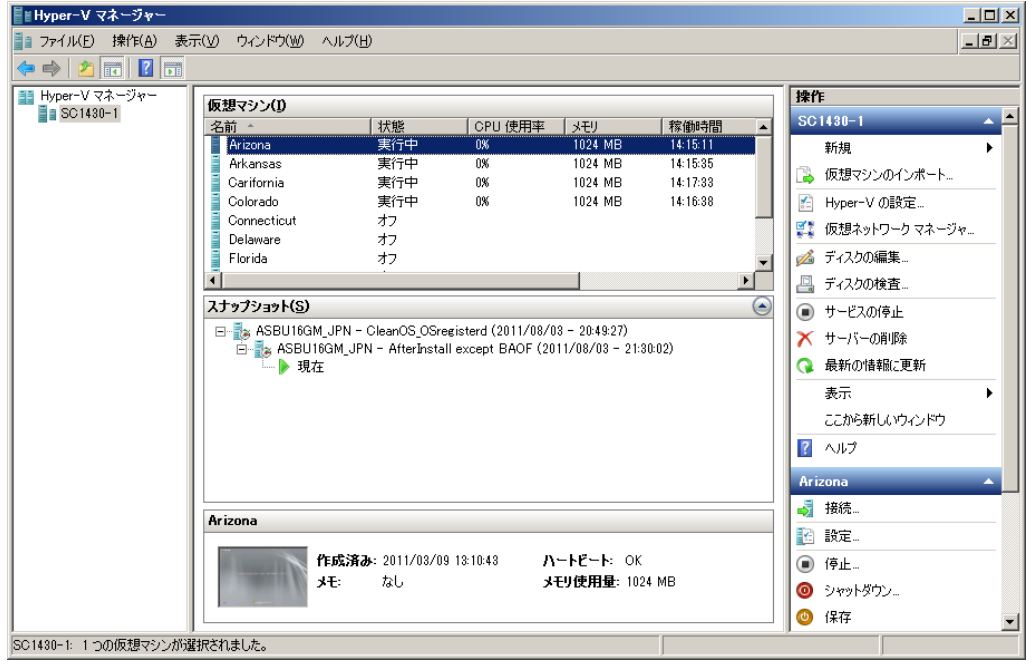

# <span id="page-4-0"></span>仮想マシンの復旧

arcserve Backup にて、バックアップ済みの仮想マシンを復旧するために、復旧処理を実施します。

1. arcserve Backup の管理コンソールである [CA ARCserve Backup マネージャ] を起動します。 Windows の [スタート] メニューより、[プログラム(P)] - [CA] - [ARCserve Backup] - [マネージャ] を選択 します。

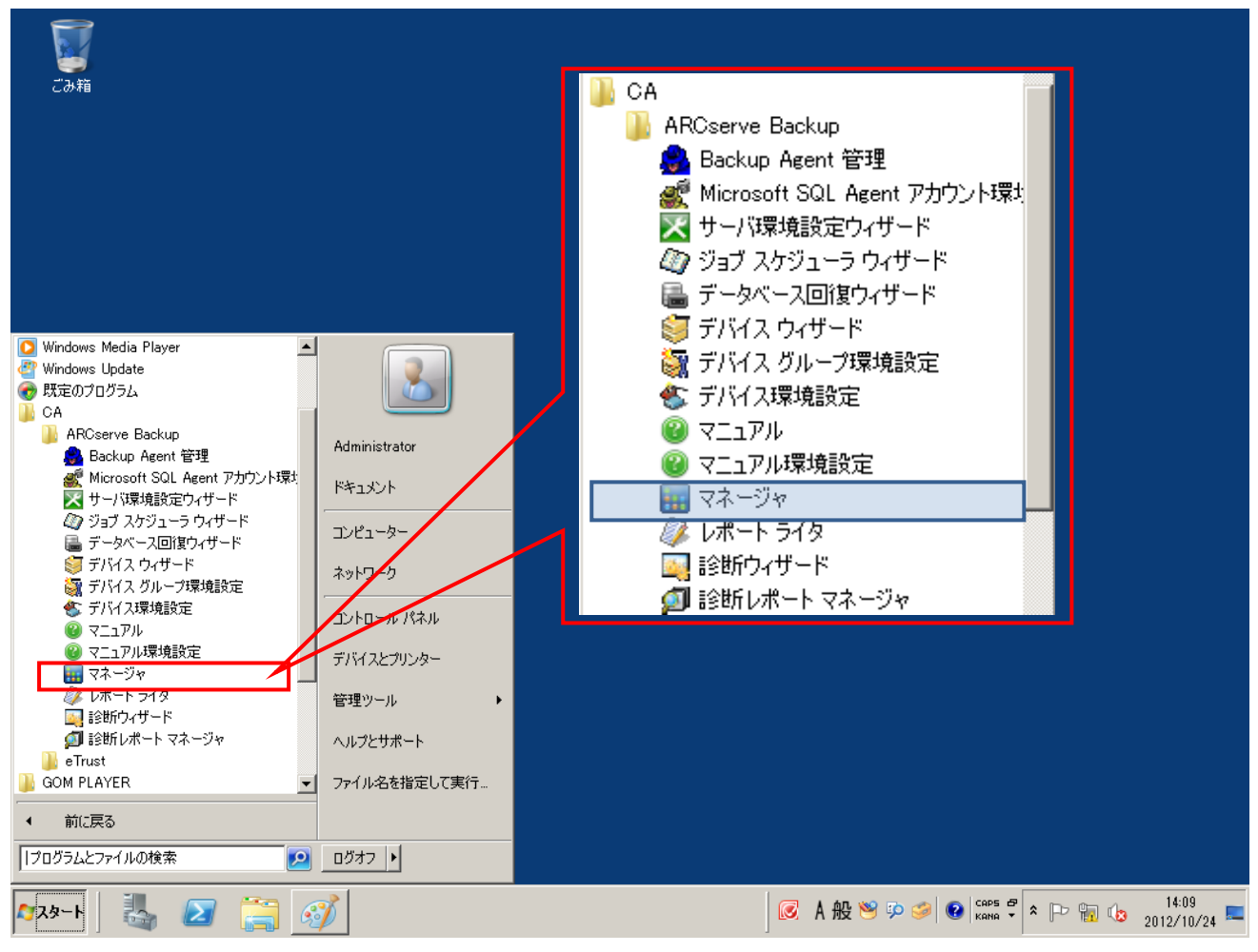

arcserve Backup のマネージャ画面を起動する前に、[デフォルト サーバ情報] の画面が起動します。arcserve Backup のインストール時に指定した caroot のアカウント情報を入力し、[OK(O)] をクリックします。

ユーザ名(U): caroot

パスワード(P): arcserve Backup のインストール時に指定したパスワード

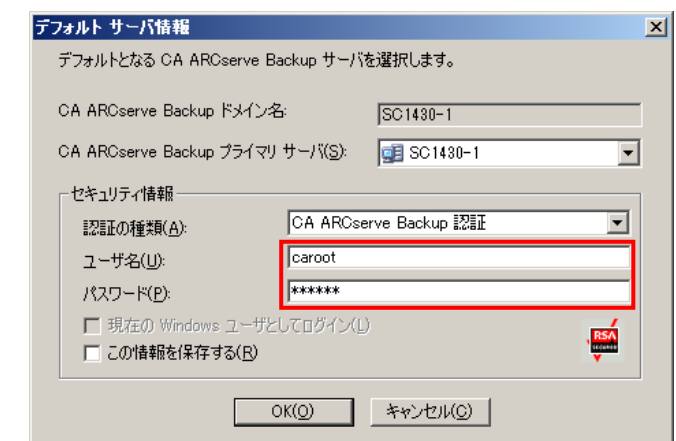

arcserve Backup の [ホーム] 画面が起動します。

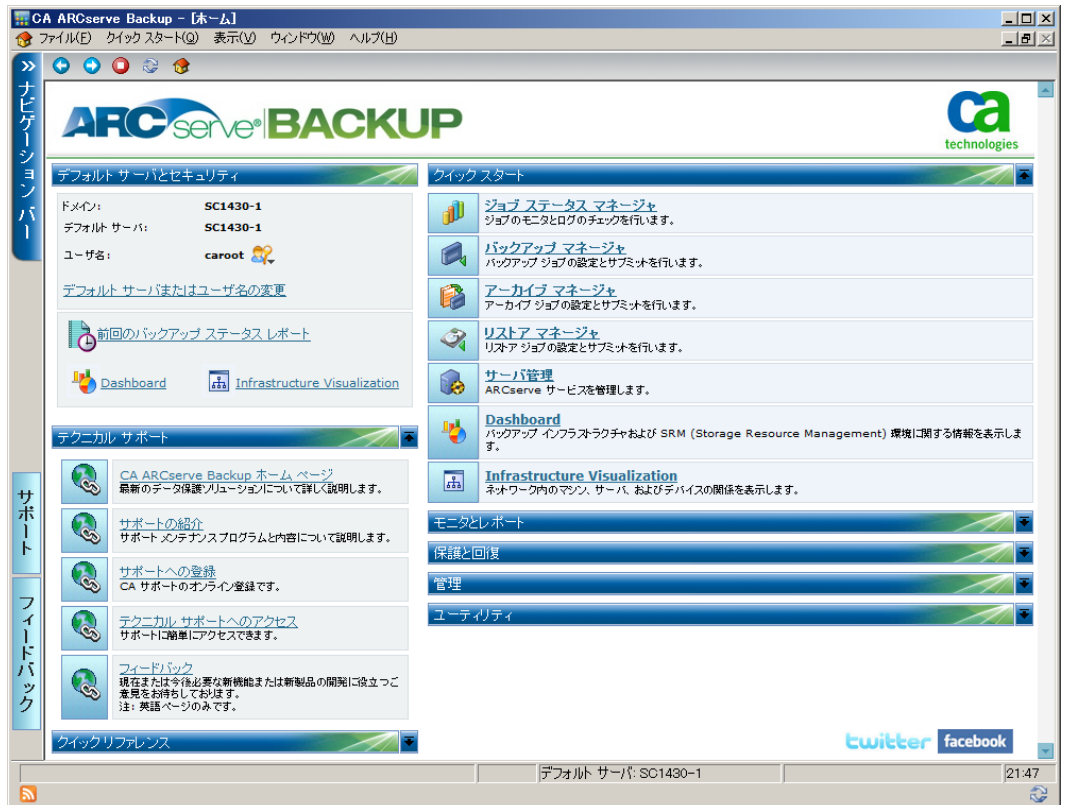

2. 仮想マシンを復旧するために、[リストア マネージャ] をクリックします。

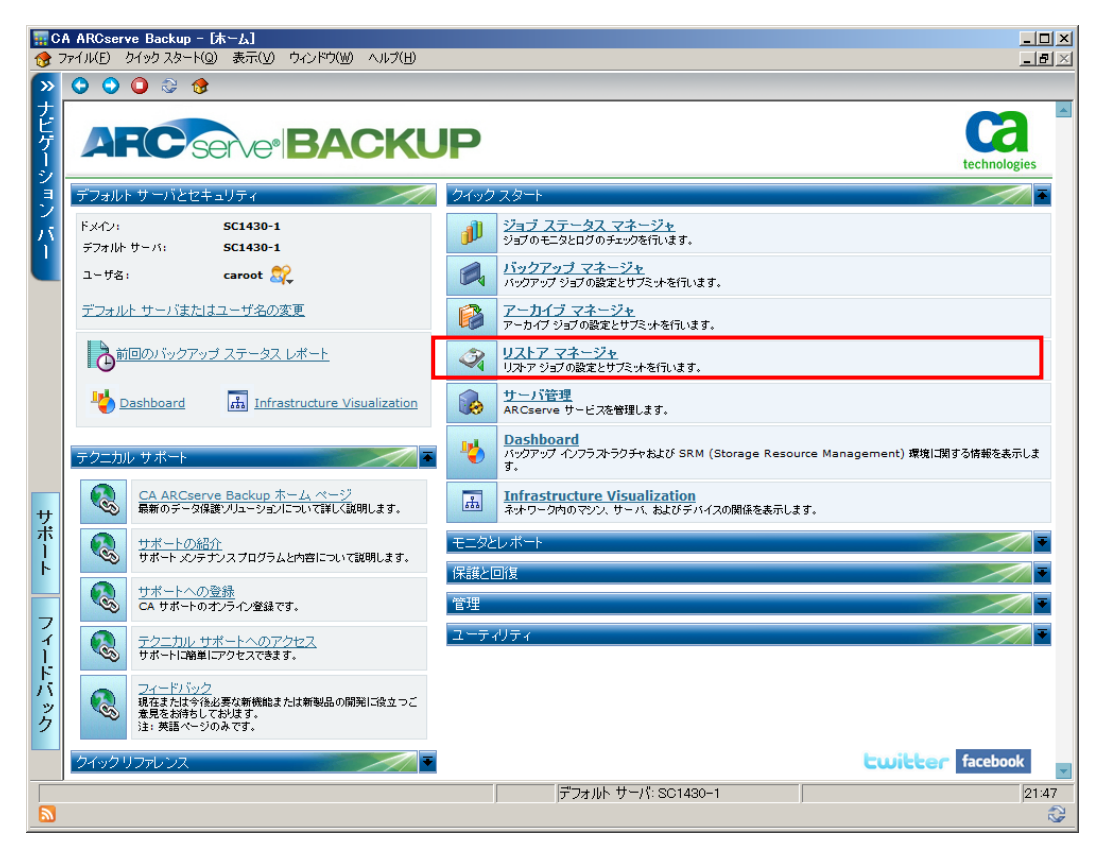

3. 仮想マシン専用の復旧メニューである、[仮想マシンの復旧] をプルダウン メニューから選択します。

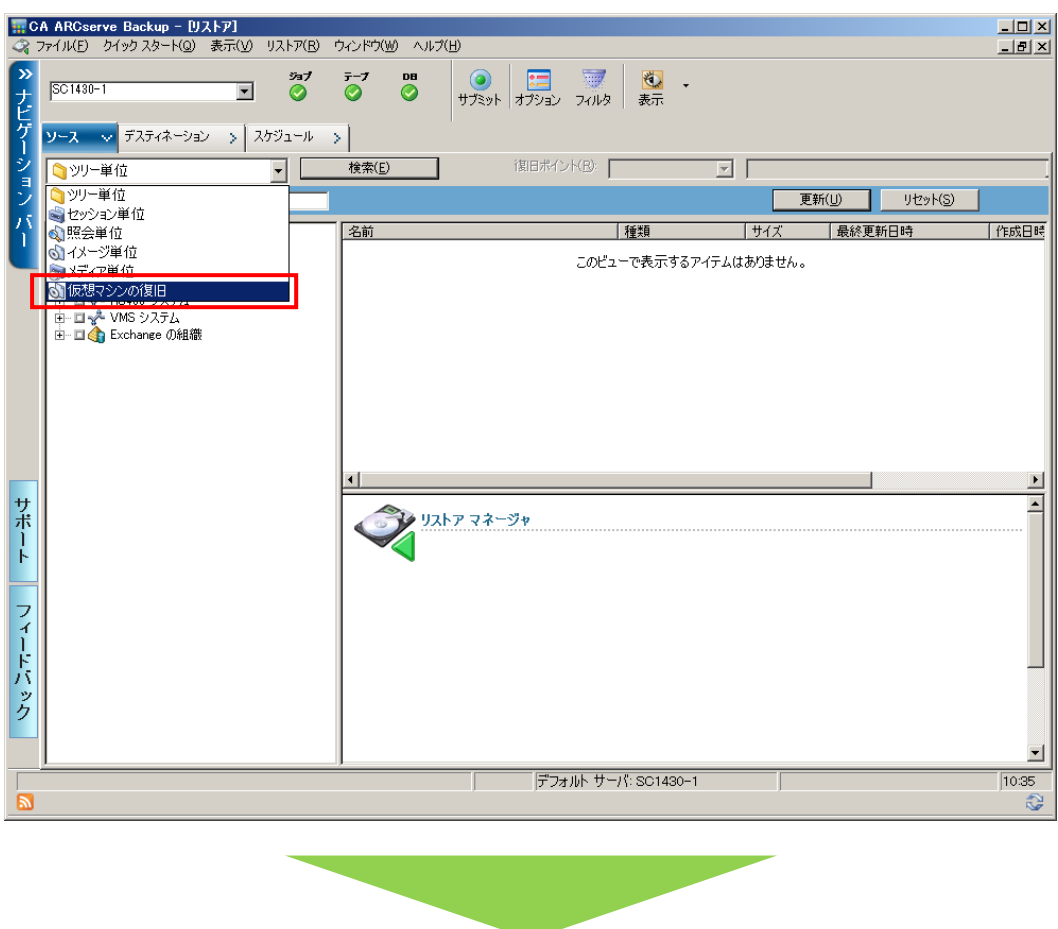

[仮想マシンの復旧] 画面が開きます。

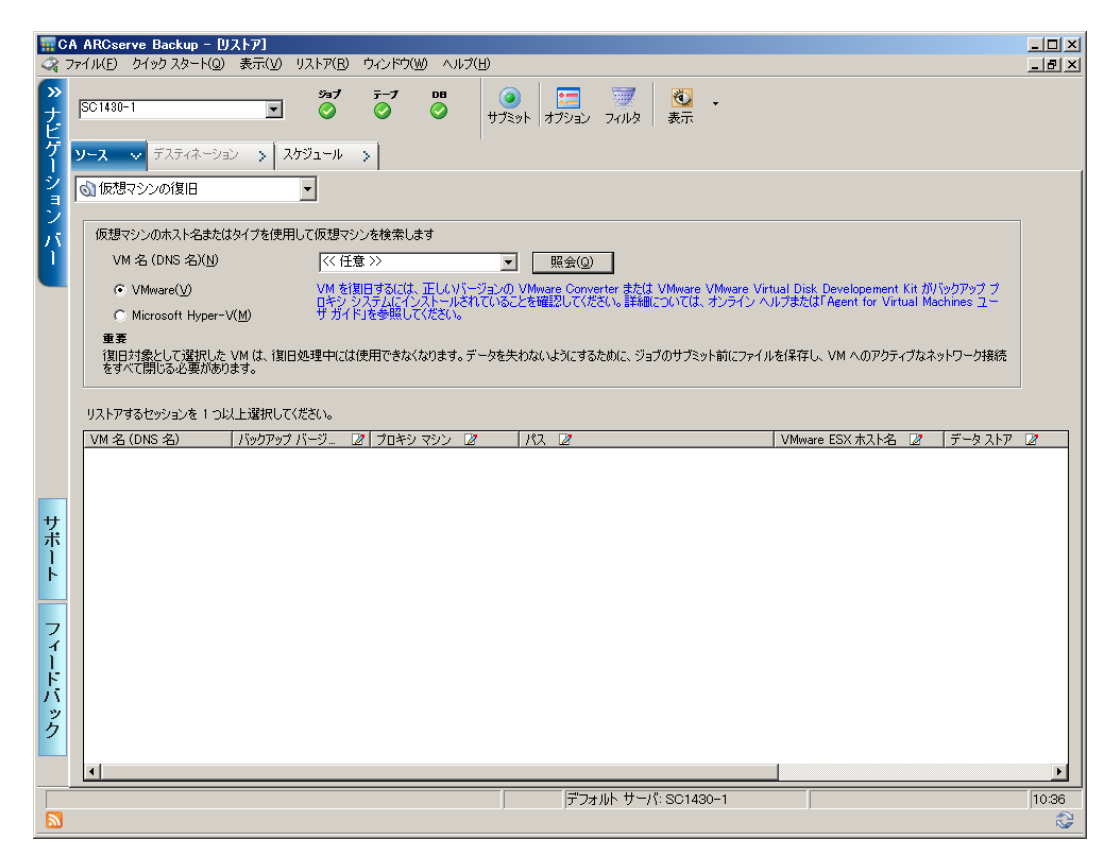

4. 仮想マシンのタイプで[Microsoft Hyper-V]を選択すると、バックアップ済みの仮想マシンが一覧表示されます。 復旧する仮想マシン名を確認し、[VM 名(DNS 名)] の欄にある □ をクリックしてチェックを付けます。(この ガイドでは、バックアップ済みの仮想マシンは 1 台になっています。)

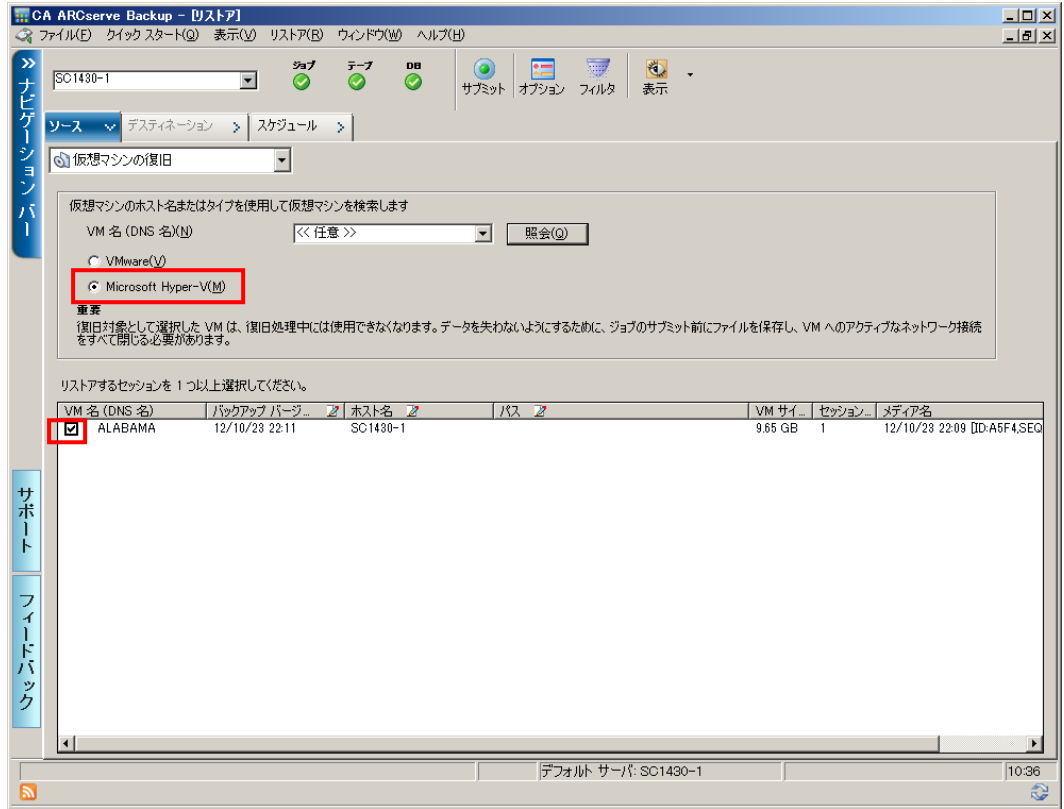

5. 仮想マシンの復旧処理を実行します。

[サブミット] ボタンをクリックします。

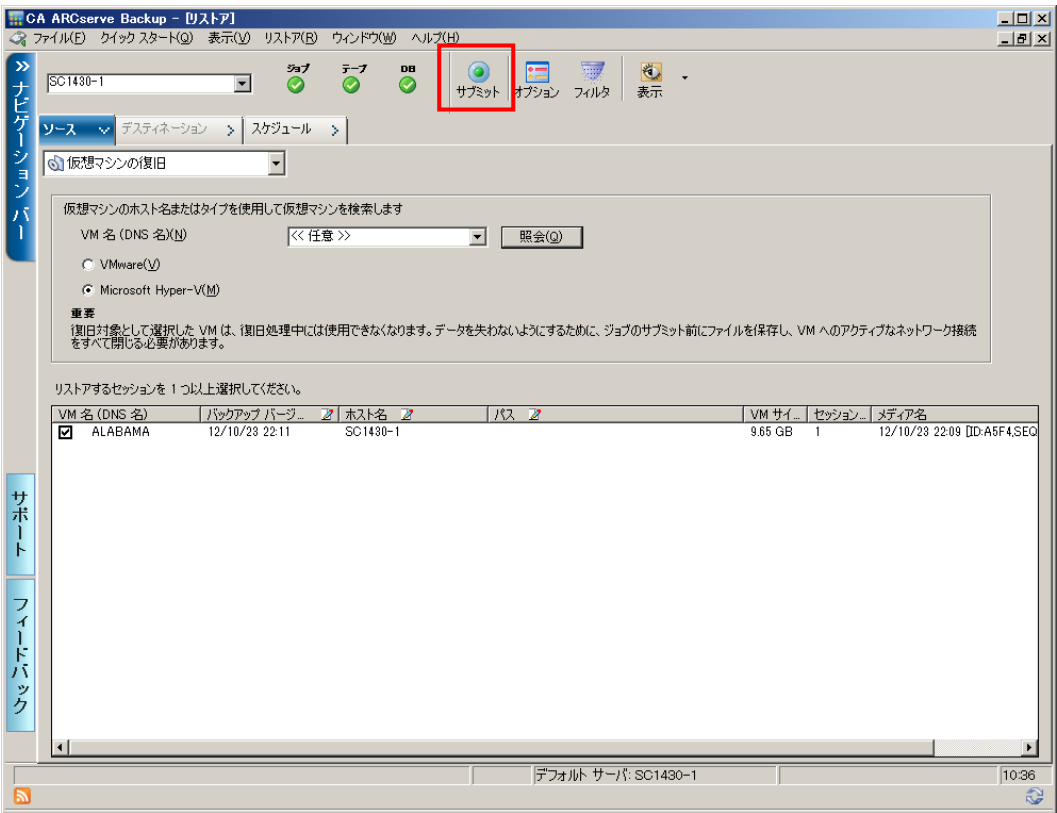

6. パスワード確認のための、ポップアップが表示されます。Hyper-V のアカウント情報を指定するため、ポップアップ

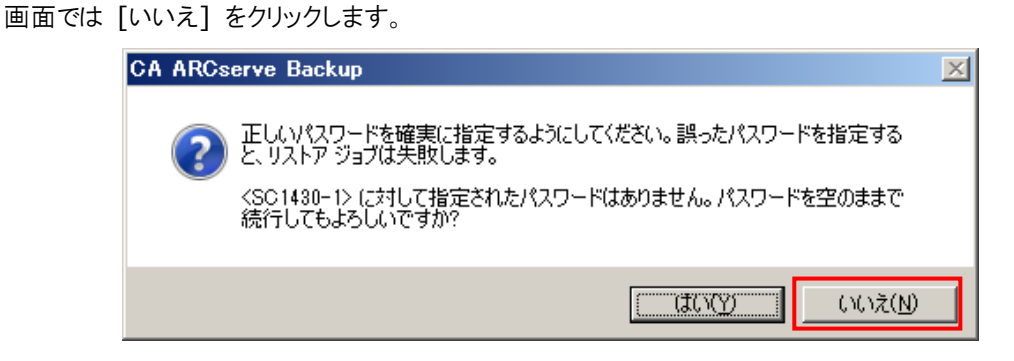

7. 表示された [セキュリティ] 画面で Hyper-V ホストマシンのユーザ名とパスワードを指定し、[OK] をクリックしま す。

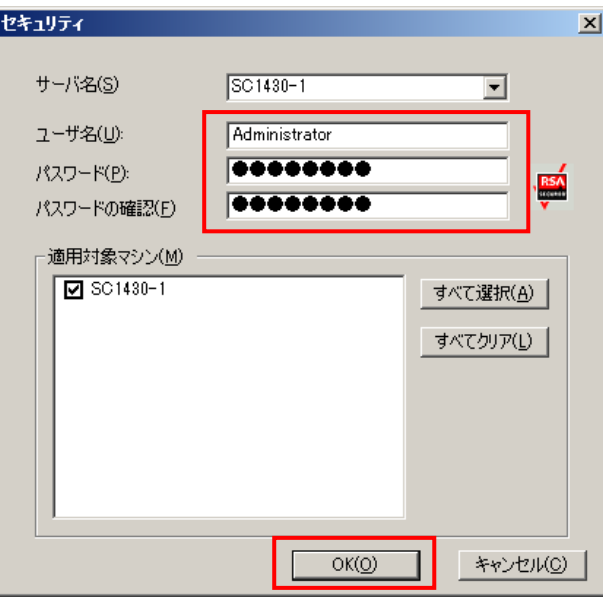

8. 再度、[サブミット] ボタンをクリックします。

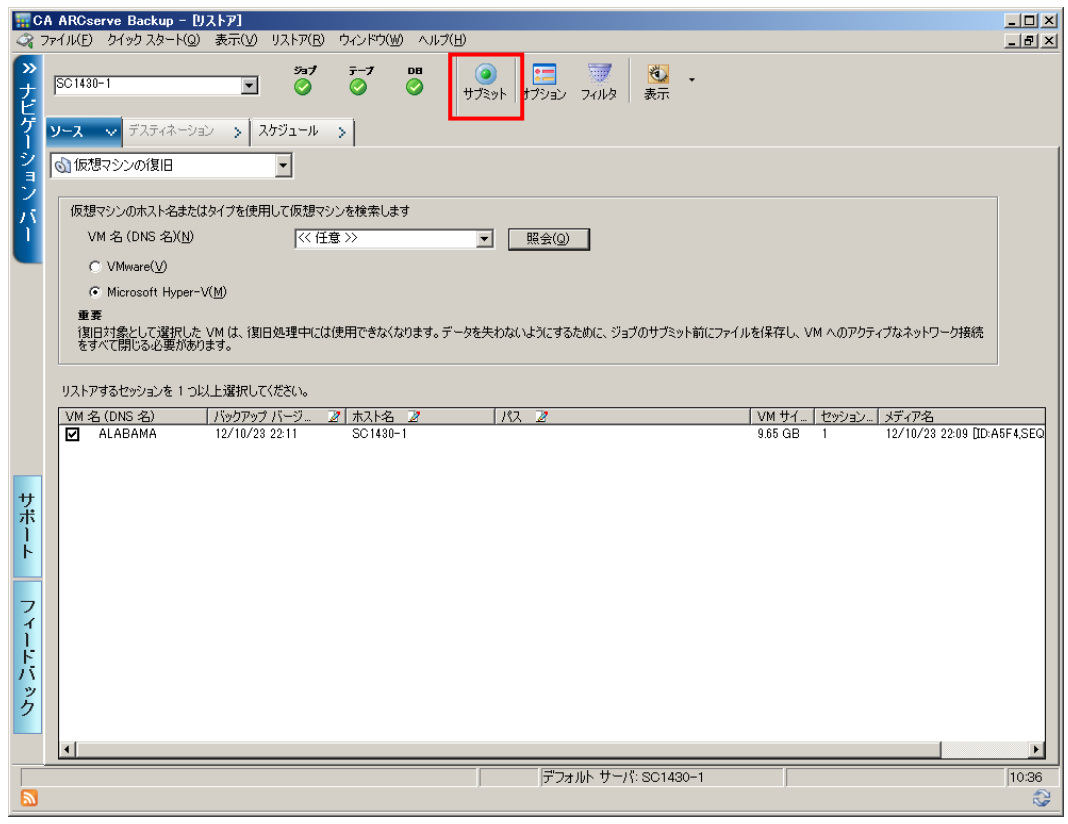

9. [リストア メディア] 画面にて、仮想マシンがバックアップされたメディア情報が表示されます。このガイドでは、ハー ド ディスクにバックアップしたデータから仮想マシンを復旧するため、このまま [OK(O)] をクリックします。

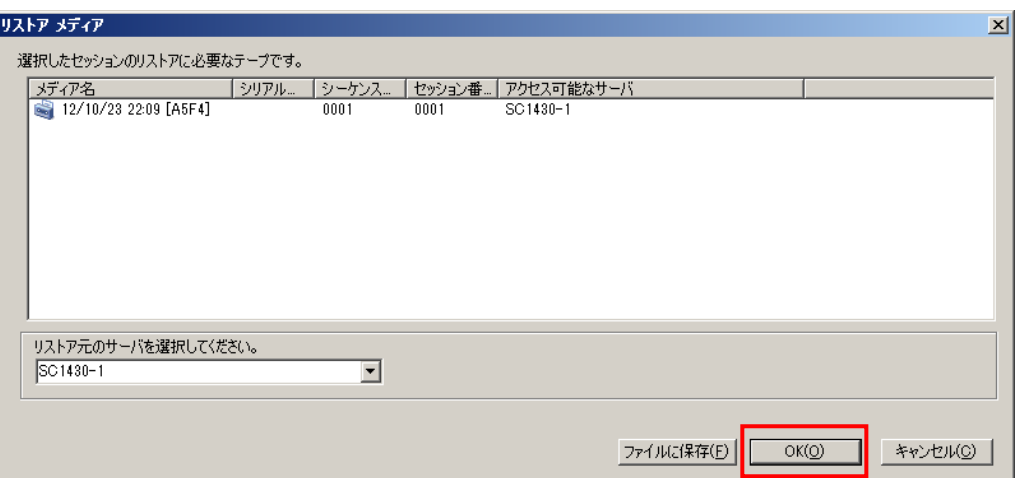

10. [セッション ユーザ名およびパスワード] 画面では、このまま [OK(O)] をクリックします。

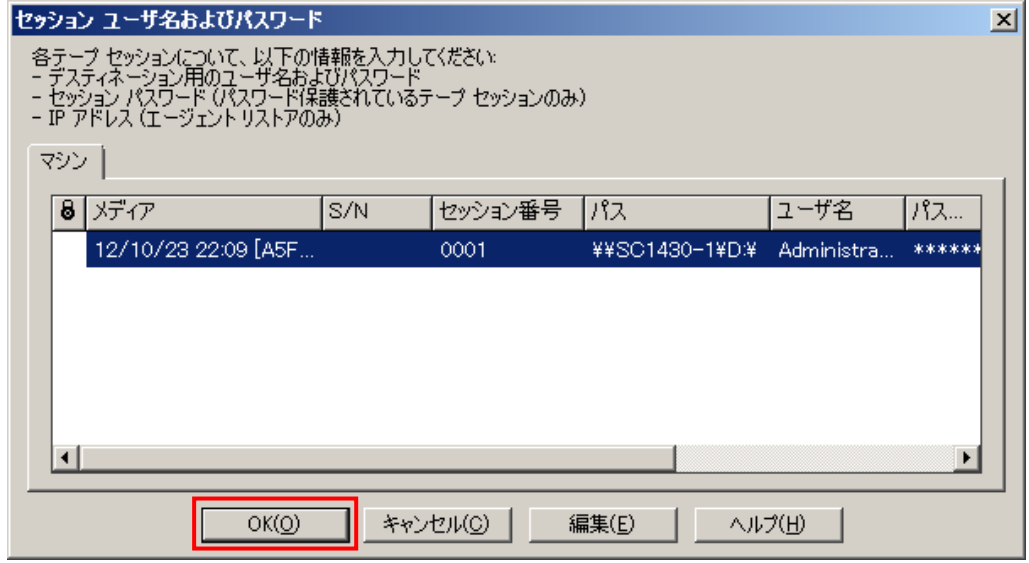

11. すぐに復旧処理を始めるため、[ジョブのサブミット] 画面でも、このまま [OK(O)] をクリックします。

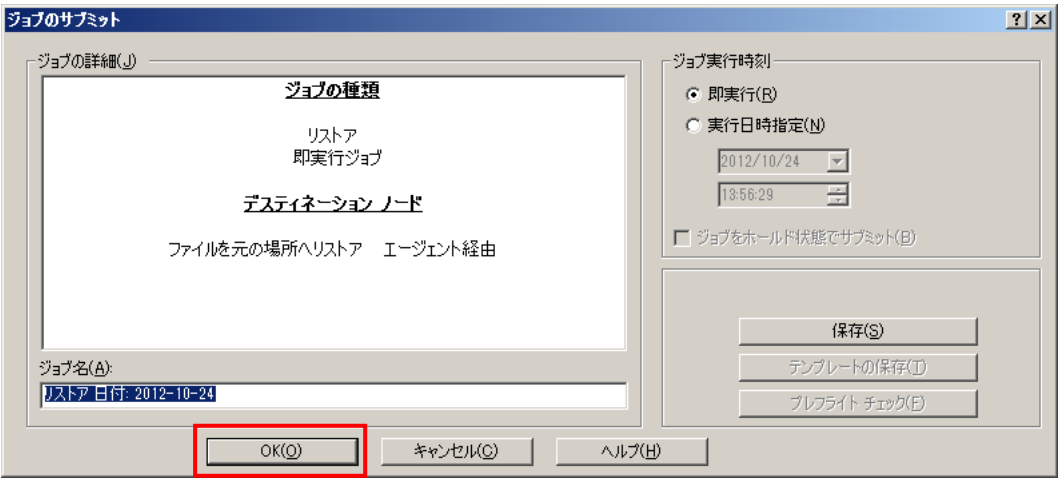

12. データを復旧するための [リストア マネージャ] 画面から、ジョブを監視するための [ジョブ ステータス] 画面に 自動的に切り替わり、データの復旧処理(リストア)が実行されます。

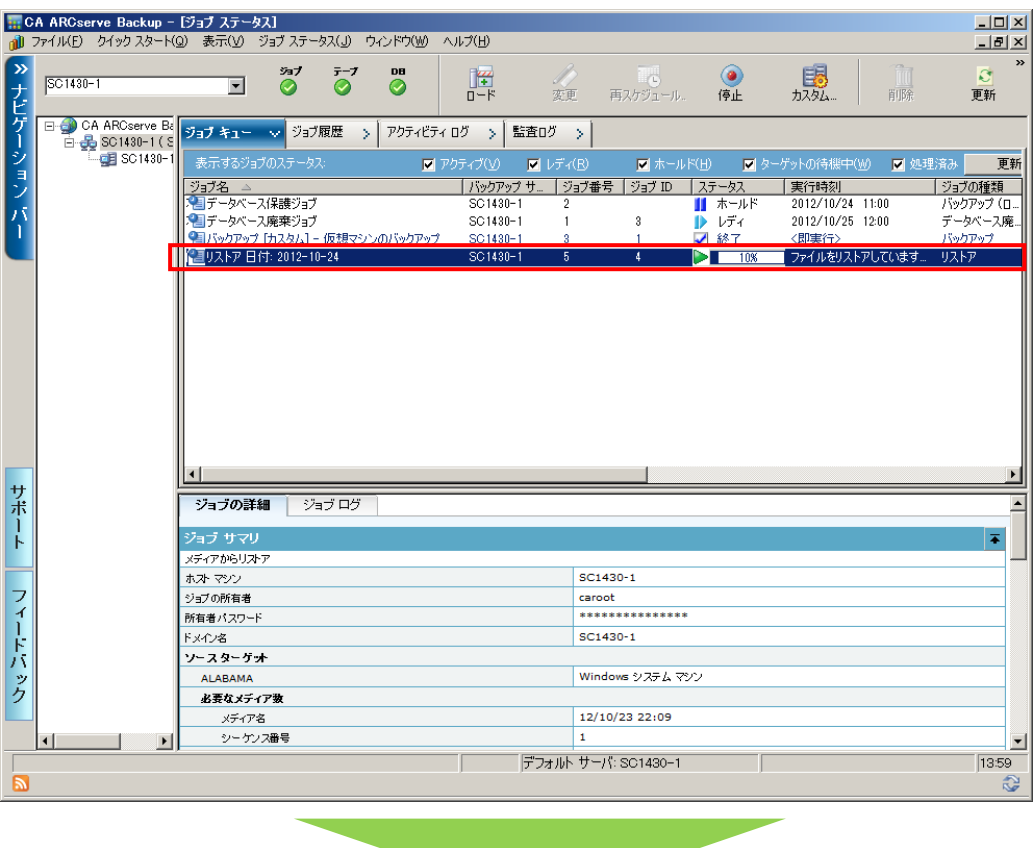

13. データの復旧後、自動的に仮想マシンの復旧プロセスに入ります。

仮想マシンの復旧プロセスが終了すると、復旧処理(リストア)が終了します。

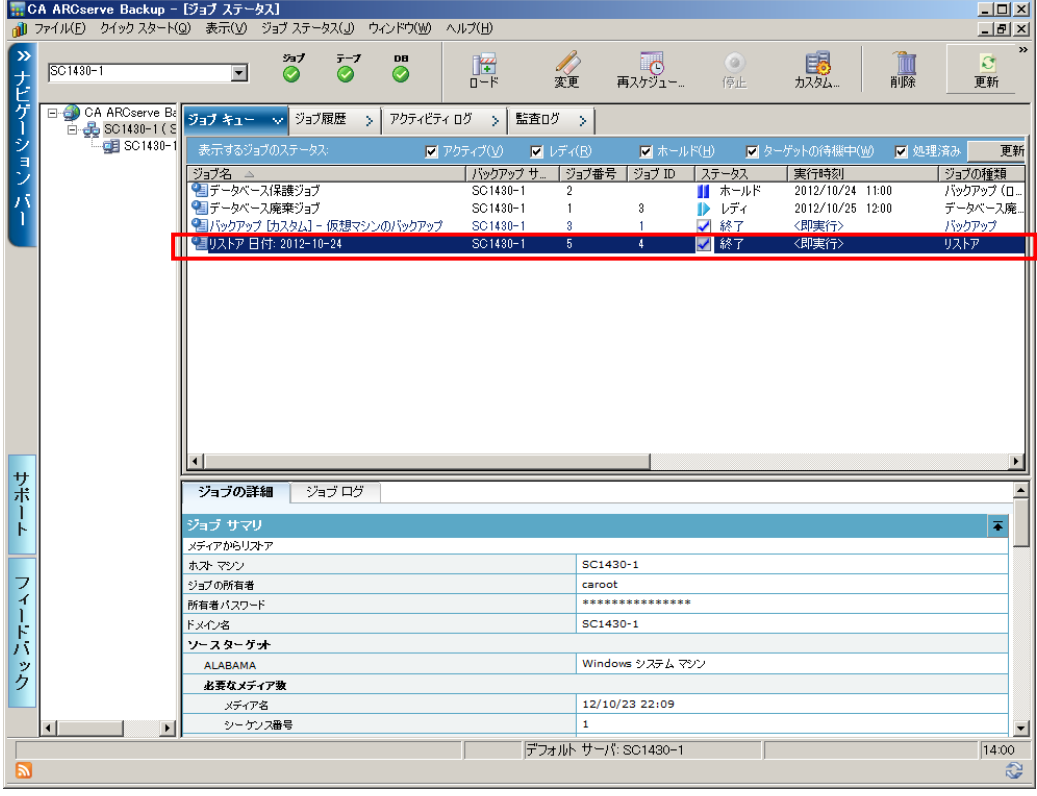

#### 仮想マシンの復旧確認

arcserve Backup での復旧処理(リストア)が完了すると、Hyper-V にて仮想マシンが起動し、サービスが提供され ている状態になります(サービス自動起動に設定されている場合)。

#### Hyper-V マネージャでの復旧確認

仮想マシン: Alabama の状態が "実行中" になっていることを確認します。

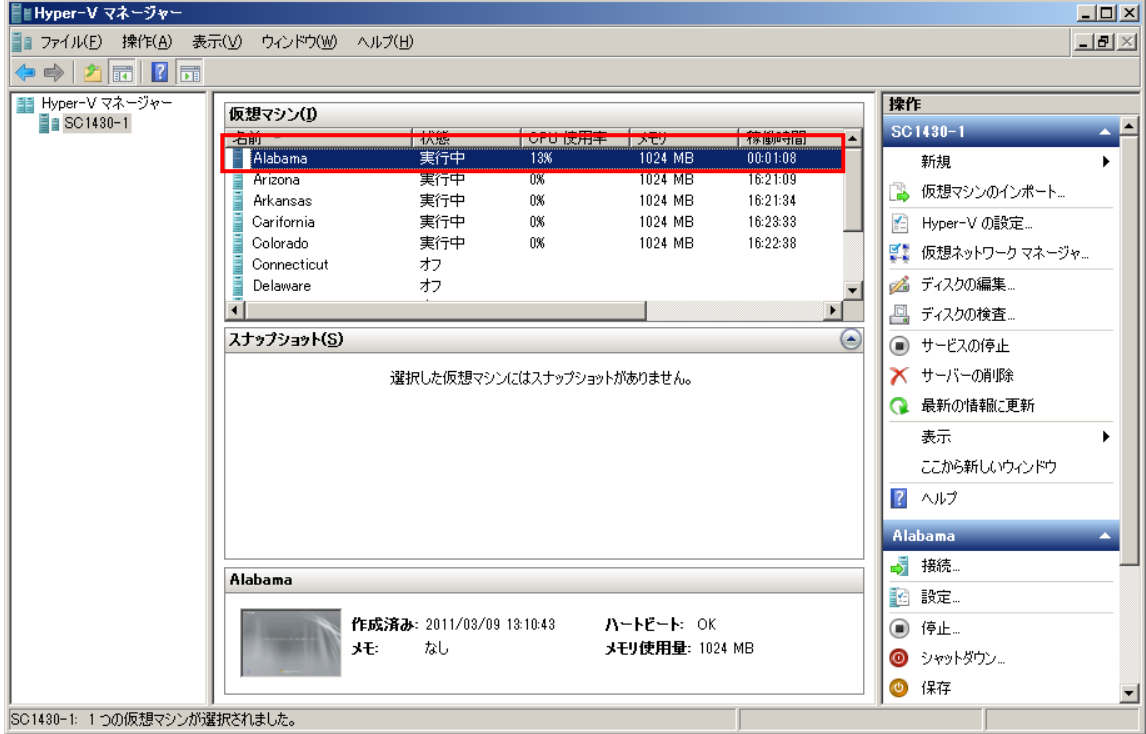

<span id="page-11-0"></span>仮想マシンにログインし、サービスの起動やデータの確認を行ってください。 これで仮想マシンの復旧処理は完了です。

# まとめ

このガイドでは、arcserve Backup の Agent for Virtual Machines では全体イメージを [raw モード] という設定 でバックアップしたデータの復旧手順を確認しました。arcserve Backup は、仮想マシンのデータ復旧だけでなく、 Hyper-V への登録と復旧した仮想マシンのパワーオンまでの一連の処理を自動で実施します。この [raw モード] は、 データ損失時に誰もが求める 「1 秒でも早くサービス開始を!」 という要望に応えるバックアップ/復旧方法です。 以下の無償トライアル申し込みサイトから本製品を入手頂き、是非皆様の環境でお試しください。

その他、仮想マシンのバックアップ設定方法は「解決!!画面でわかる簡単ガイド: 仮想環境データ保護 (Hyper-V) 〜 仮想マシン"丸ごと"データ保護環境の設定手順」、データのバックアップ方法は「解決!!画面でわかる簡単ガイド: 仮想環境データ保護 (Hyper-V) ~ 仮想マシン"丸ごと"バックアップ手順」で紹介しています。

# 製品情報

arcserve Backup 製品ページ <http://www.arcserve.com/jp/products-solutions/products/server-backup-solutions.aspx> arcserve シリーズ カタログセンター

<http://www.arcserve.com/jp/lpg/catalog-center.aspx>

arcserve Backup 動作要件

<http://www.arcserve.com/jp/lpg/jpsupport/sysreq.aspx>

arcserve Backup マニュアル

<http://www.arcserve.com/jp/lpg/jpsupport/manual.aspx>

arcserve Backup for Windows 無償トライアル申し込みサイト

<https://www.arcserve.com/jp/free-backup-software-trials.aspx> ※トライアルは最新バージョンでの提供となります。